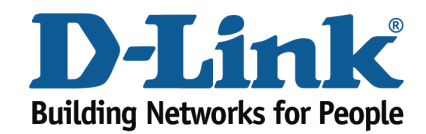

## DSL‐2642B IPTV Configuration Guide

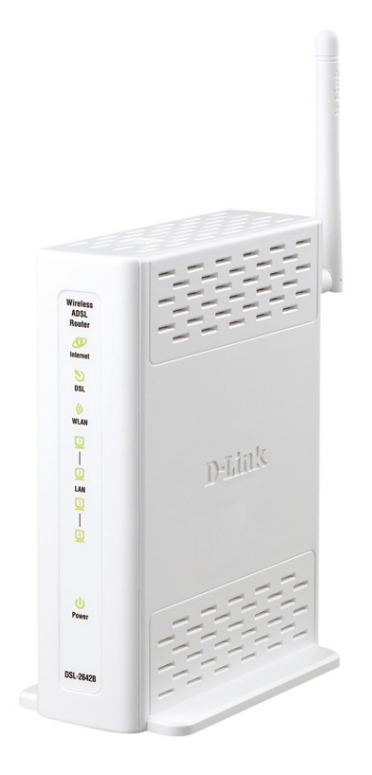

This document will detail how to configure the DSL‐2642B for IPTV support.

Prerequisites

- Verify that you are registered to the TPG IPTV Service and that your area has IPTV support.
- Ensure VLC Player is installed on your system www.videolan.org
- Select 'Mozilla Plugin' when installing VLC Player on your PC.

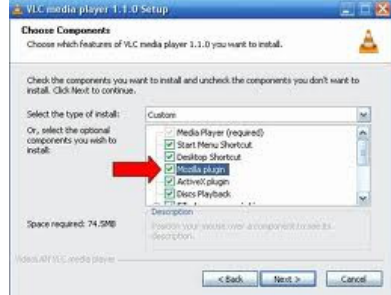

- 1. Log in to the modem with the computer connected to the modem via Ethernet.
	- URL: http://192.168.1.1 (default)
	- Username: admin
	- Password: admin (default)
	- Graphic Authentication: (randomly generated)

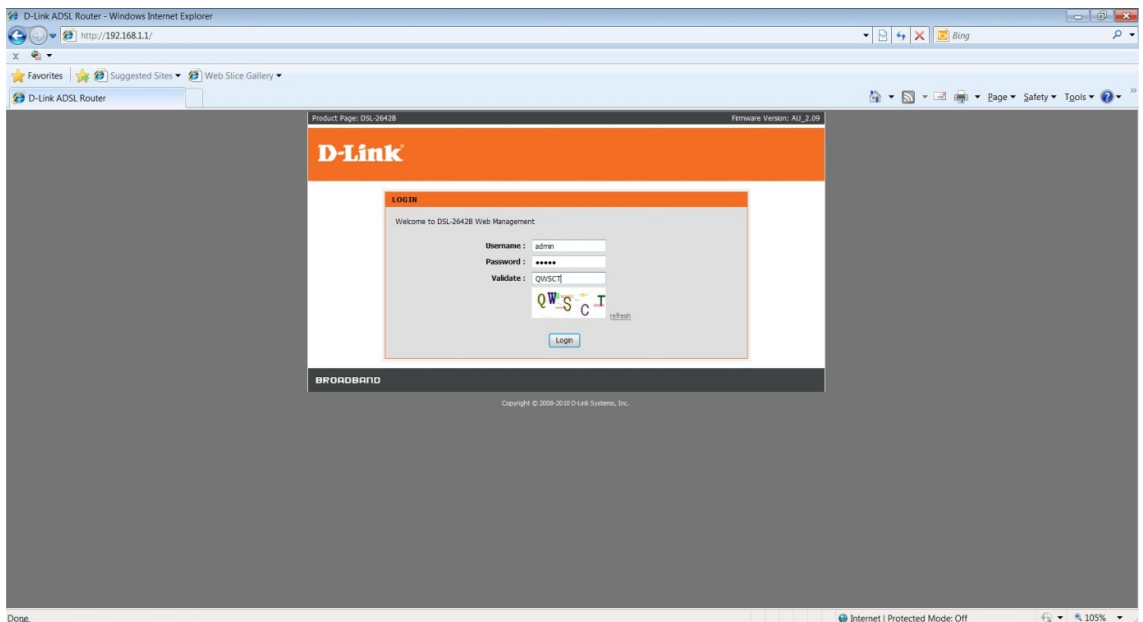

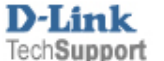

2. Select the **INTERNET SETUP** button in the left menu.

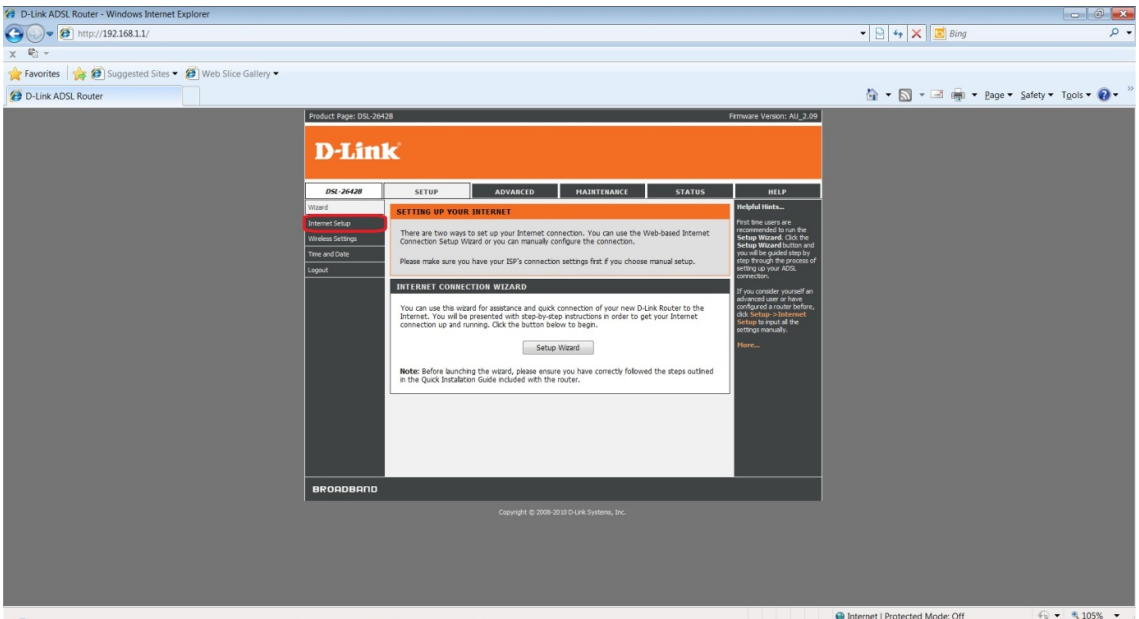

3. Select **ADD** to create a new PVC / Profile.

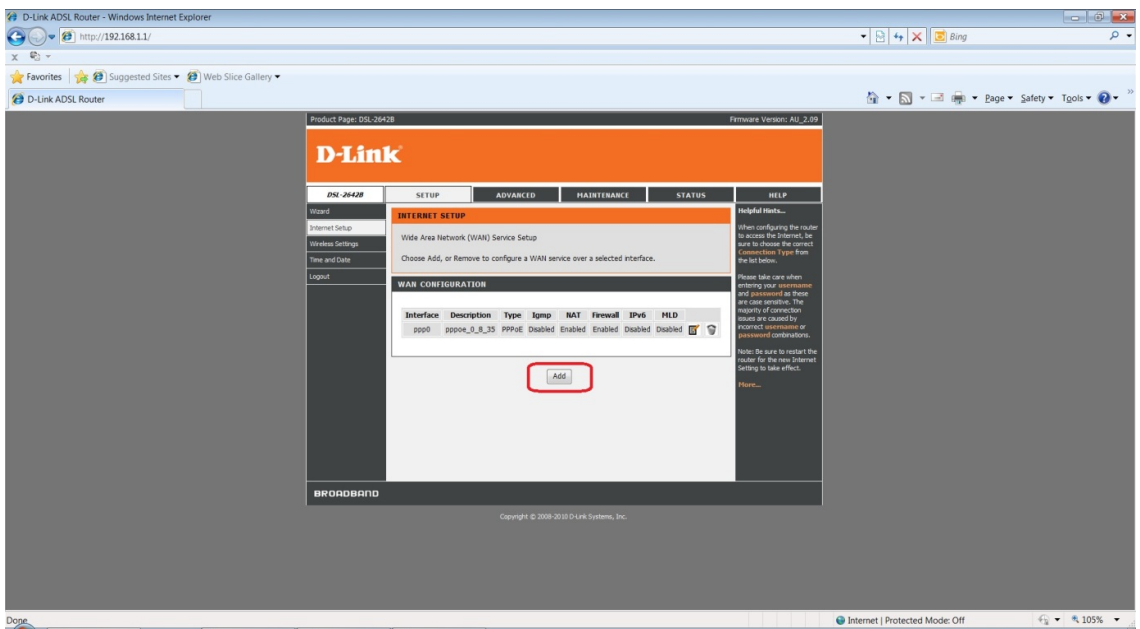

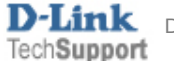

- 4. Set the following to configure the profile to support IPTV.
	- **VPI:** 0
	- **VCI:** 35
	- **EoA**
	- **Encapsulation:** LLC/SNAP‐BRIDGING
	- **Service Category:** UBR without PCR
	- **Enable** Quality of Service
	- Select **Bridging** for the WAN Service type:

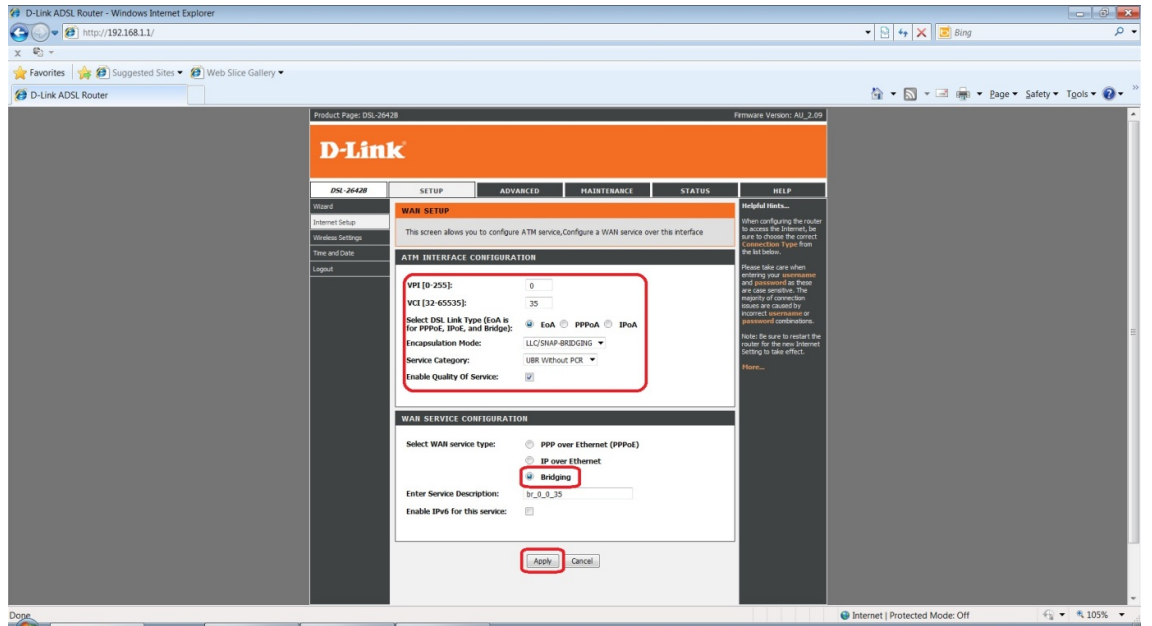

5. Click **APPLY** to activate the changes

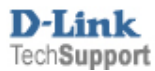

6. Select **ADVANCED** from the top menu once the page returns to the Internet Setup screen with the new profile added.

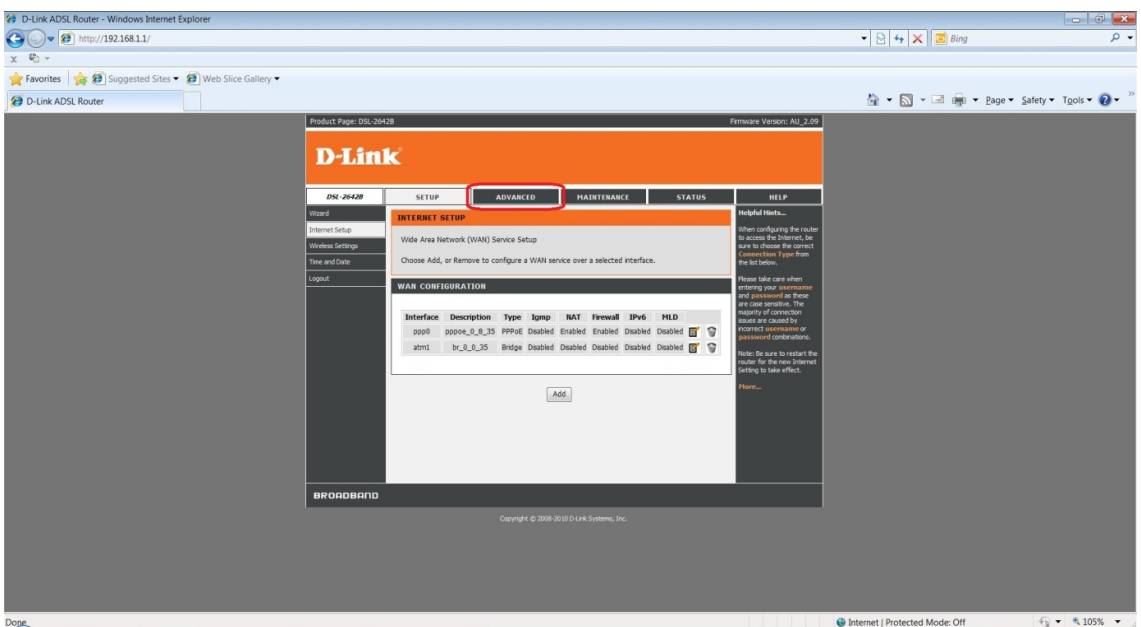

7. Select **Network Tools > IGMP** from the left menu.

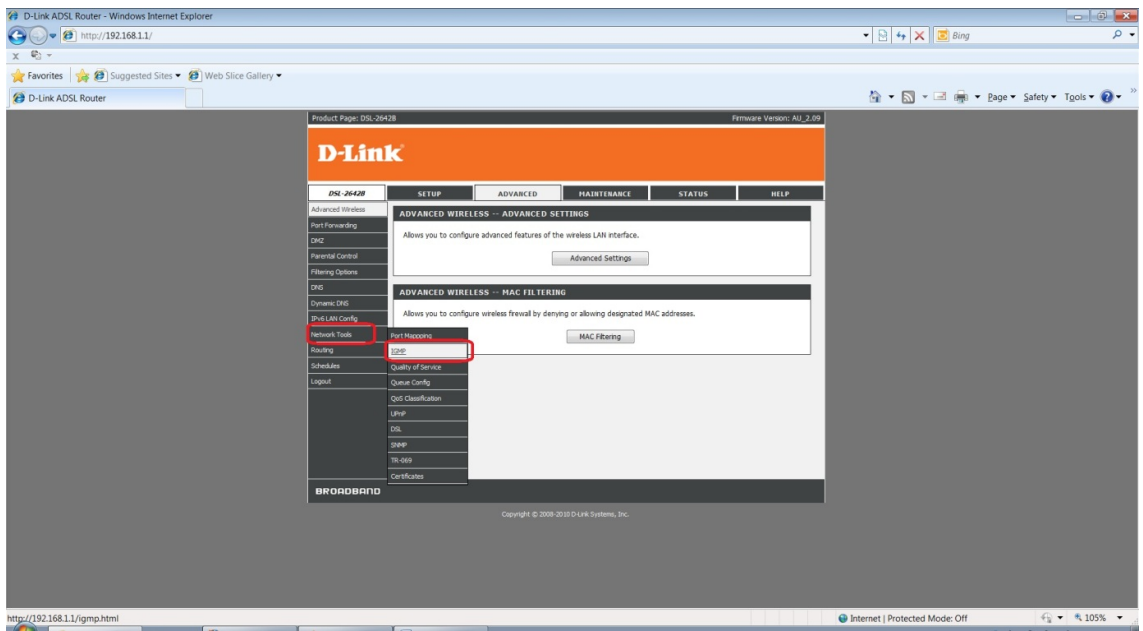

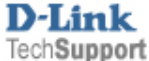

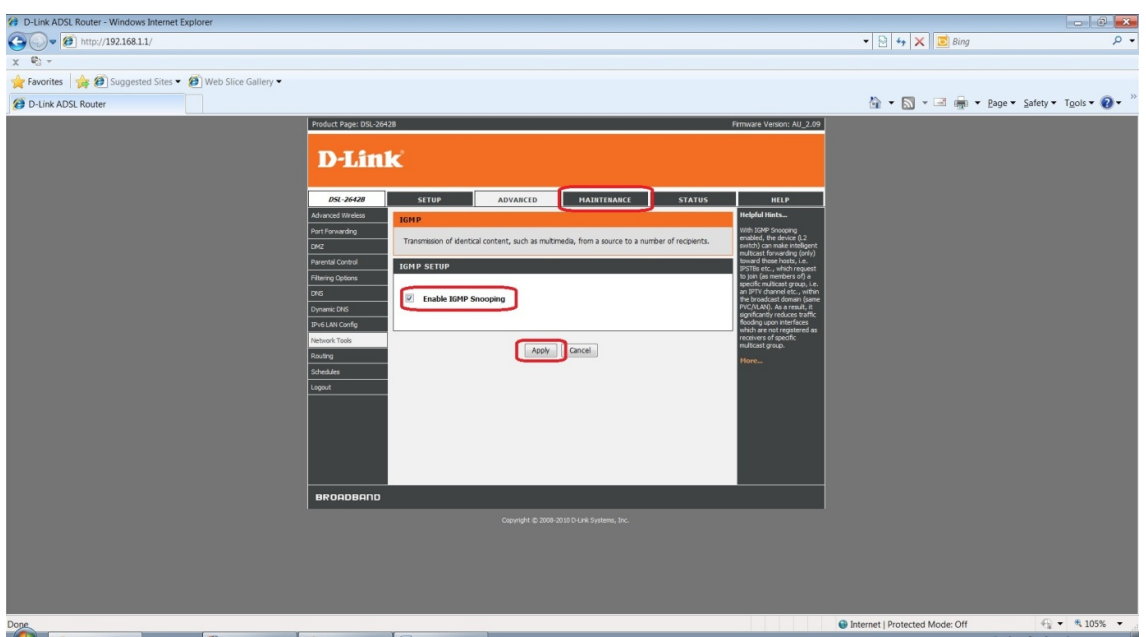

- 8. **Enable IGMP Snooping** by selecting the checkbox.
- 9. Click **APPLY** to activate the change.
- 10. Click the **MAINTENANCE** button in the top menu

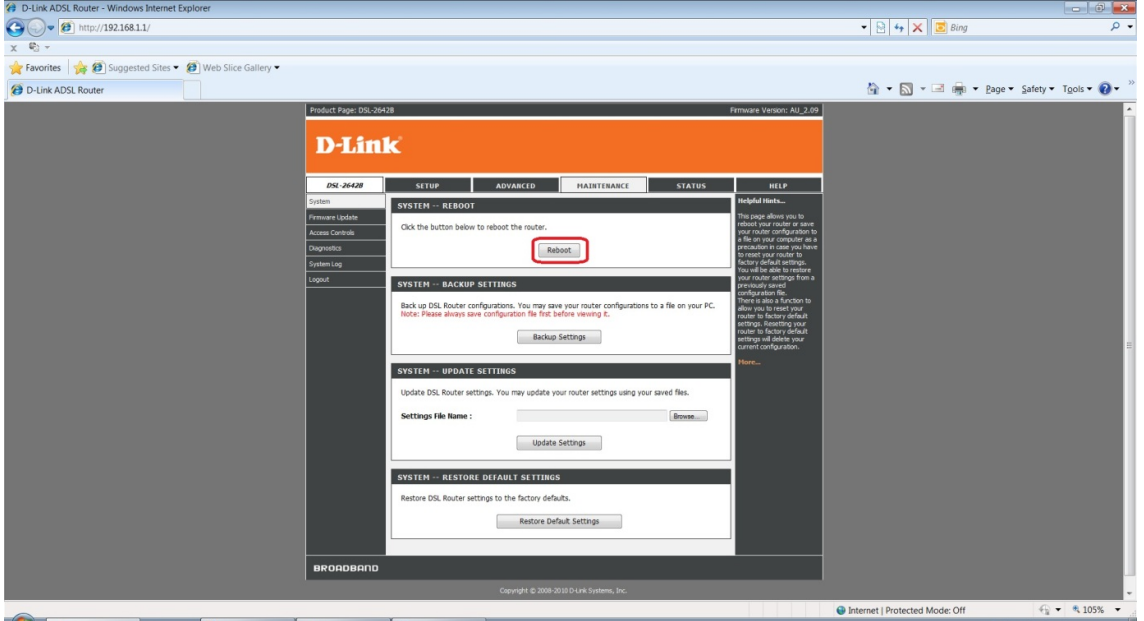

11. Select **REBOOT** to reboot the device and activate all changes made.

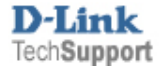

12. Navigate to www.tpg.com.au/iptv in your browser and log in using your TPG username and password.

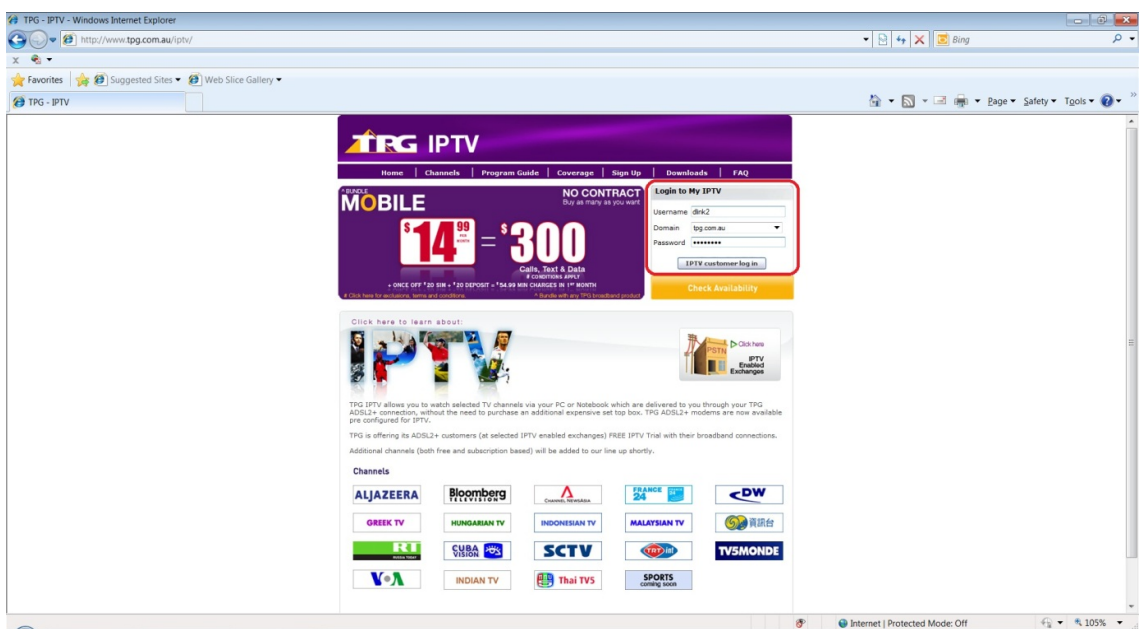

13. The IPTV stream should successfully start

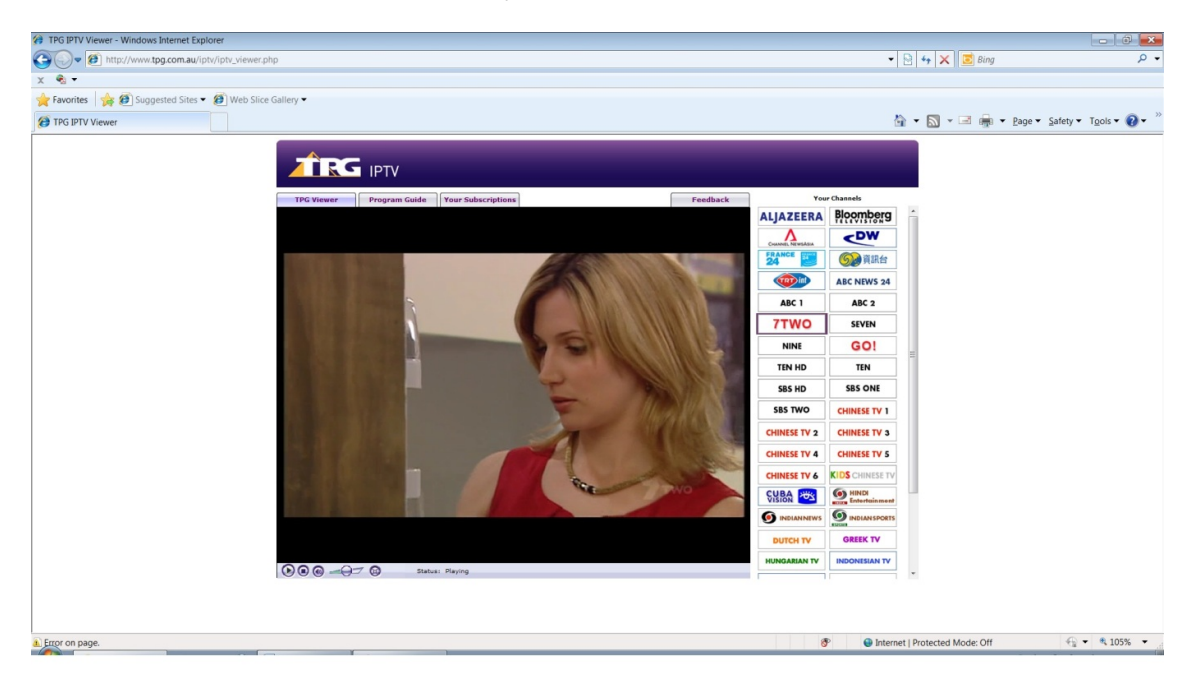

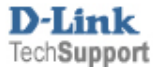